## **Setting up an Apple ID for your Student!**

**We strongly recommend that you do with your child and have your child create the password. This will help him or her remember that password.**

When you receive an email from Apple about setting up an Apple ID, they will give you a temporary password.

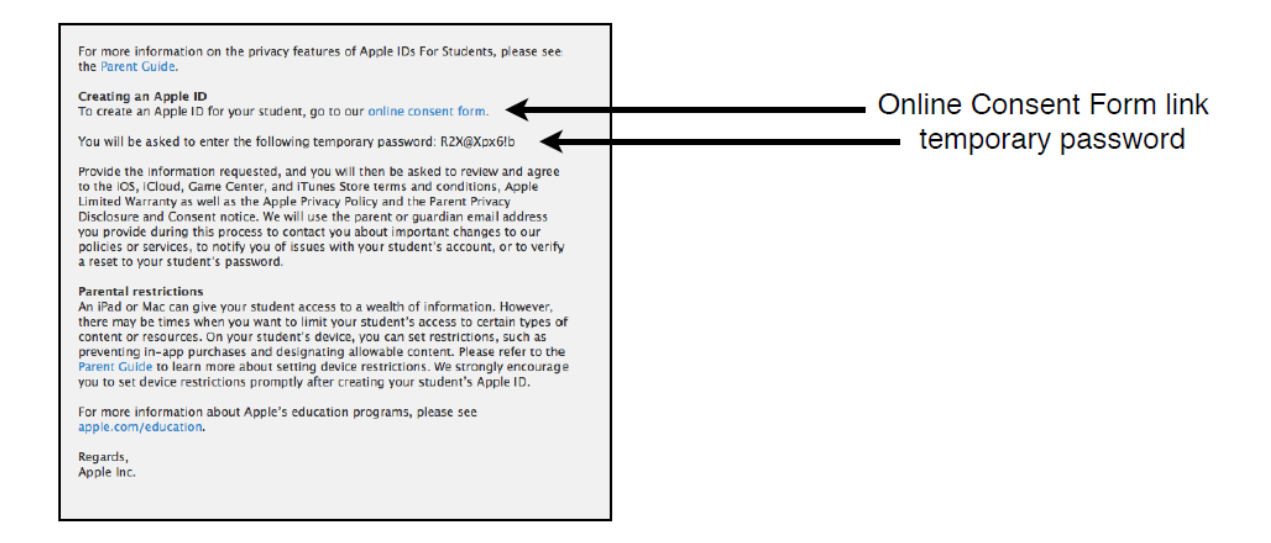

Copy this temporary password. Click on the link in the same Apple ID email. Then paste the temporary password in the website that you are on from that link.

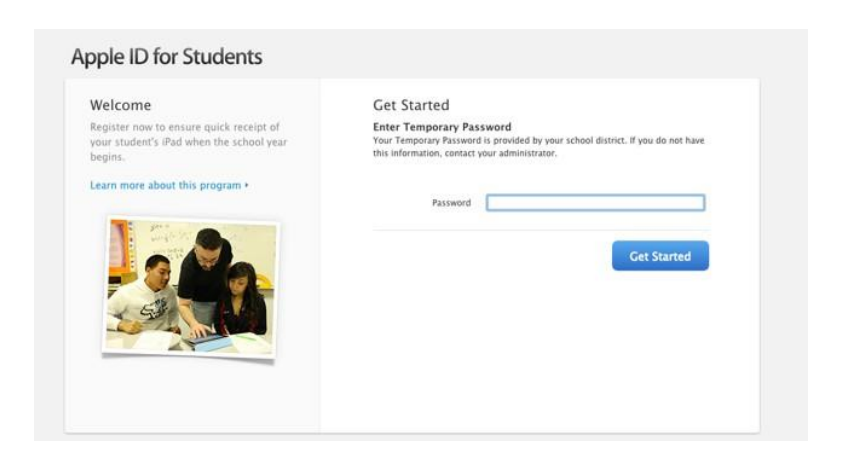

**Next,** you will register your child for the Apple ID. The birthday field is requested to confirm your child is under the age of 13.

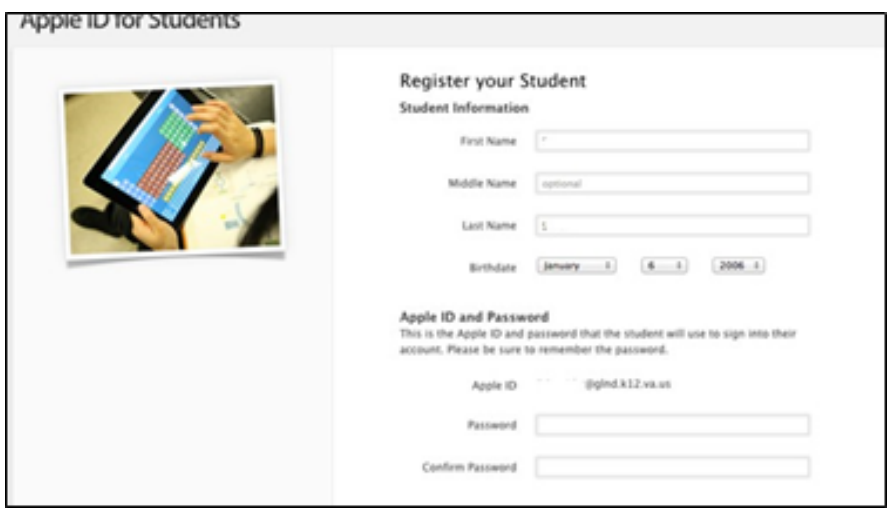

The Apple ID field should already be filled in. This is your child's account created by Arlington Public Schools. It looks like an email address, ending in @apsva.us. Please note that this NOT a real email account. Your child not be able to send or receive any email messages. Please create a password for the Apple ID.

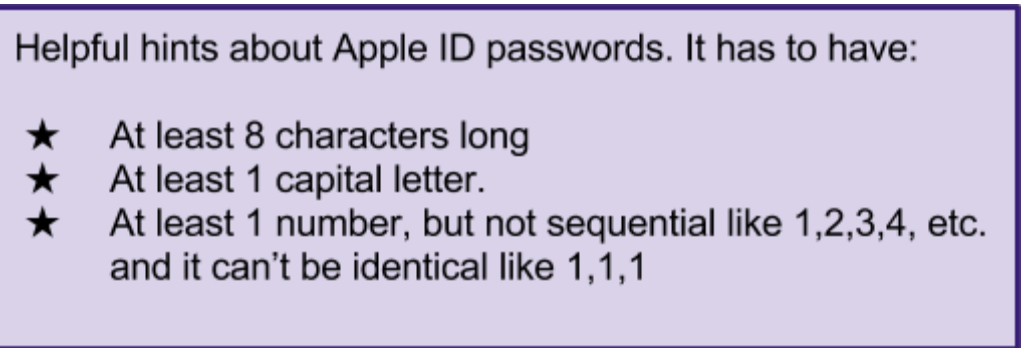

Apple will ask for security questions to recover your account. **Please write this down along with your child's Apple ID password on the last page of this handout. Keep this in a safe location.**

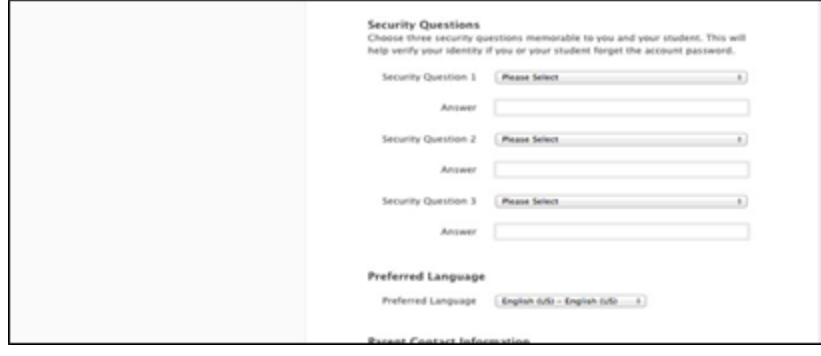

**Next**, they will ask for a parent email address and a phone number to reach you.

## You then have to agree to the "Terms and Conditions".

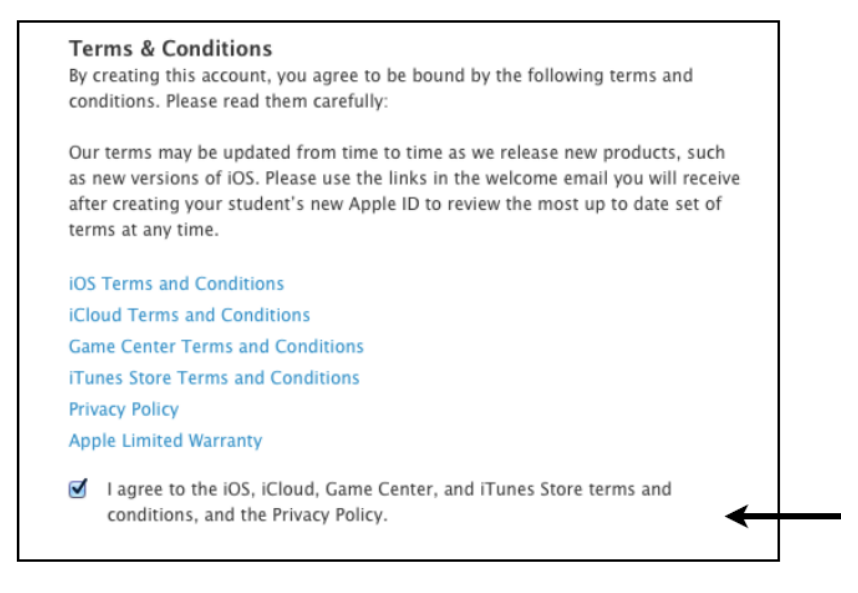

You will also have to provide the Parent or Guardian Consent. Click agree after scrolling all the way to the bottom to show that you have read the terms.

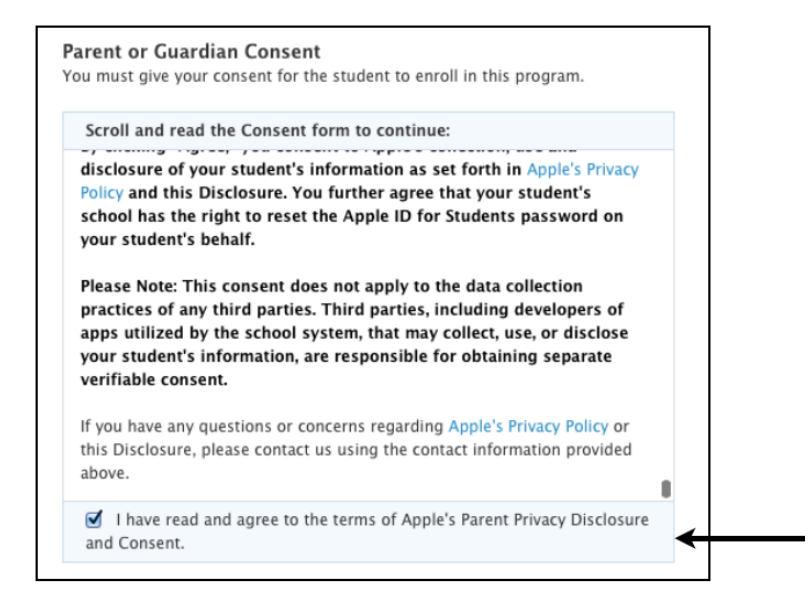

Then click on the Create Apple ID button.

*The Final Step! Now, you will get 2 emails from Apple. One is the terms and agreement with Apple on the student Apple ID. The other email has a link to verify your email address.*

Open the email from Apple to verify your email address. Then click on the link provided.

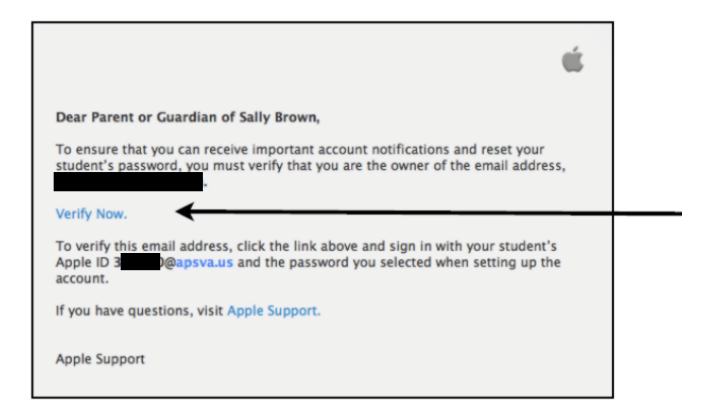

Sign in with your child's Apple ID and Password and click on the Verify Address button. You are now done!!

## **KEEP FOR YOUR RECORDS**

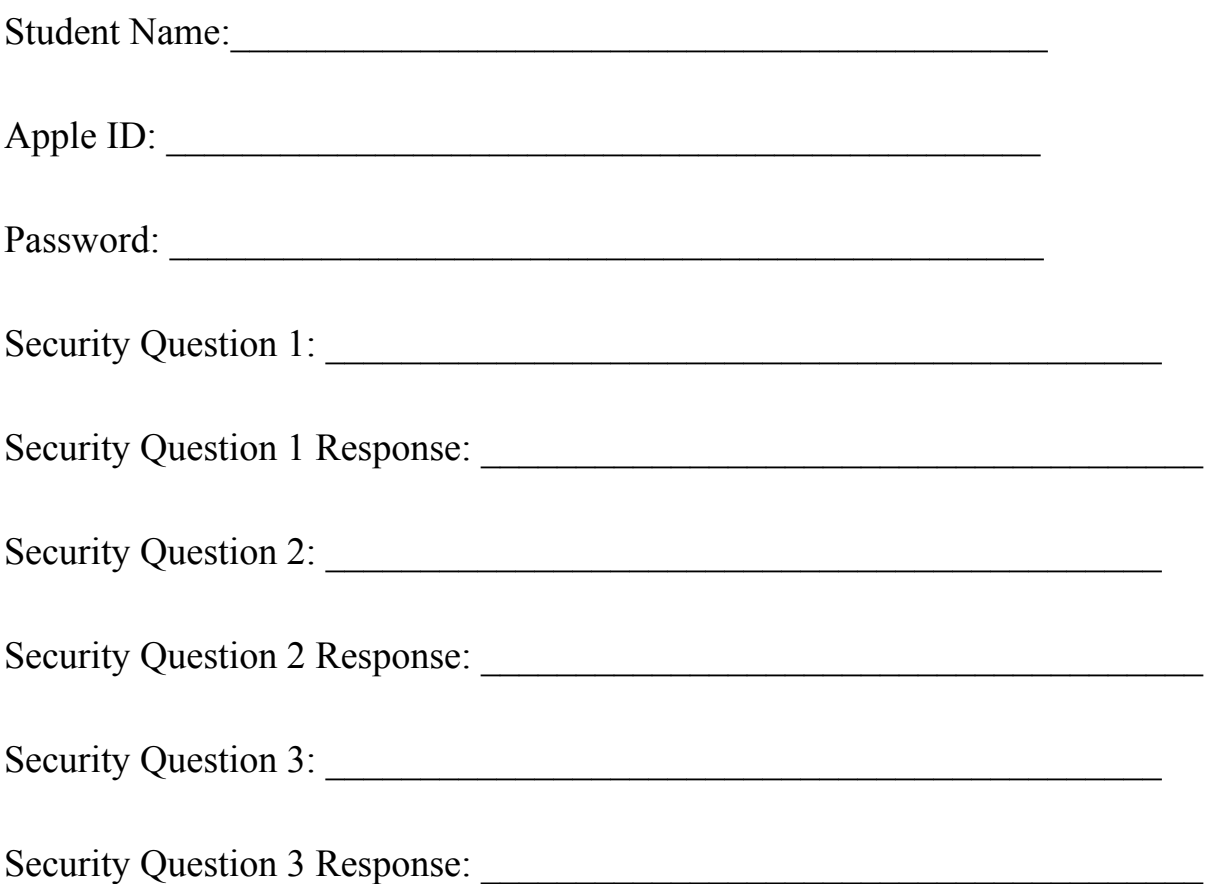